Документ подписан простой электронной подписью Информация о владельце: ФИО: Таныгин Максим Олегович Должность: и.о. декана факультета фундаментальной и прикладной информатики Дата подписания: 21.09.2023 13:06:21 Уникальный программный ключ: 65ab2aa0d384efe8480e6a4c688eddbc475e411a

#### МИНОБРНАУКИ РОССИИ

Федеральное государственное бюджетное образовательное учреждение высшего образования «Юго-Западный государственный университет»  $(IO3<sub>l</sub>Y)$ 

Кафедра программной инженерии

**УТВЕРЖДАЮ** Проректор по учебной работе О.Г.Локтионова The P  $2016$  г.  $K\sqrt{N}$ индеренталивной<br>сосударственный<br>университет»  $(HO3TV)$ 

# РЕГИСТРАЦИЯ И АВТОРИЗАЦИЯ ПОЛЬЗОВАТЕЛЕЙ

#### **WEB-CAЙTA**

Методические указания к лабораторным работам по курсу «Web-программирование»

Курск 2016

УДК 681.3

Составитель Е.И.Аникина

### Рецензент

# Кандидат технических наук, доцент кафедры информатики и прикладной математики *Н.Н. Бочанова*

**Регшистрация и авторизация пользователей web-сайта**: методические указания к лабораторным работам по курсу «Webпрограммирование» /Юго-Зап. гос. ун-т; сост. Е.И.Аникина. Курск, 2016. 12 с.

Содержит теоретические сведения и задания для выполнения лабораторной работы по изучению технологии программирования на языке PHP процедур регистрации и авторизации пользователей web-сайта .

Предназначено для студентов всех направлений подготовки, изучающих основы Webпрограммирования.

Текст печатается в авторской редакции.

Подписано в печать . Формат  $60x84$  1/16. Усл. печ. л. Уч.-изд. л. . Тираж 100 экз. Заказ . Бесплатно.

> Юго-Западный государственный университет 305040, Курск, ул.50 лет Октября, 94.

# **Создание нового пользователя приложения**

В этом уроке рассматривается расширение приложения добавлением функции "Create a New Wisher".

Реализация затрагивает файл index.php, и при этом будут созданы два новых файла с именамиcreateNewWisher.php и editWishList.php.

Данный пример использования Create a New Wisher ("Создание нового пользователя") состоит из трех действий:

1. [Пользователь открывает файл index.php титульной страницы и щелкает ссылку](https://netbeans.org/kb/docs/php/wish-list-lesson3_ru.html?print=yes#addLinkNewWisher)  [для регистрации.](https://netbeans.org/kb/docs/php/wish-list-lesson3_ru.html?print=yes#addLinkNewWisher)

2. [Пользователь переходит на страницу createNewWisher.php для создания нового](https://netbeans.org/kb/docs/php/wish-list-lesson3_ru.html?print=yes#implementCreateNewWisher)  [автора пожелания.](https://netbeans.org/kb/docs/php/wish-list-lesson3_ru.html?print=yes#implementCreateNewWisher)

3. После создания нового автора пожелания пользователь переключается на editWishList.php, где для него можно создать список желаний.

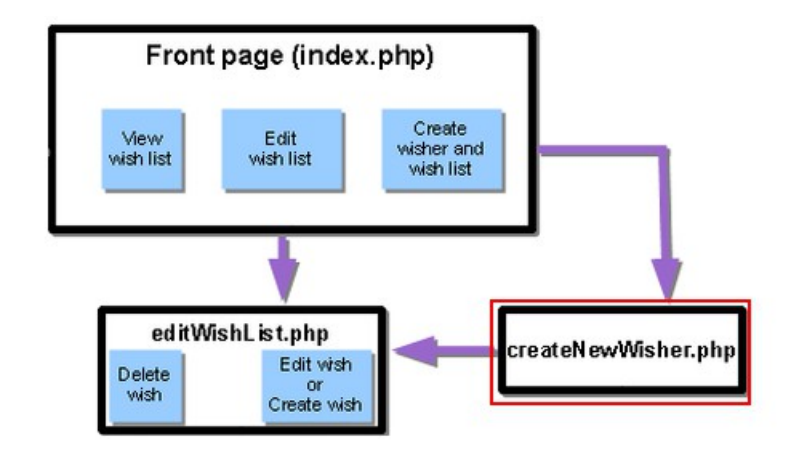

Текущий документ является частью краткого учебного курса "Создание приложения базы данных в IDE NetBeans для PHP".

Добавление ссылки для начала создания нового автора пожелания

Откройте index.php. Добавьте пустую строку под закрывающим тегом </form>. Введите в эту пустую строку следующий блок кода: <br>Still don't have a wish list?! <a href="createNewWisher.php">Create now</a> Где

- Still don't have a wish list?! это текст, который отобразится на странице рядом со ссылкой.
- <a href="createNewWisher.php"></a> это код ссылки, открывающей страницу createNewWisher.php.
- Create now это текст, который отобразится в качестве ссылки.

Создание новых веб-страниц PHP

Создайте две новые веб-страницы PHP в исходных файлах проекта, как [описано](https://netbeans.org/kb/docs/php/wish-list-lesson2.html#createNewFile) в уроке 2.

- createNewWisher.php
- editWishList.php

B editWishList.php добавьте текст "Hello!" к тексту в формате HTML, а в остальном оставьте всё как было. Этот файл будете изменен в последующих уроках, однако на ланный момент OH необходим  $\mathbf{B}$ качестве объекта ССЫЛКИ для createNewWisher.php. В оставшейся части этого урока рассматривается изменение файла createNewWisher.php.

Добавление формы HTML для ввода данных нового автора пожелания

Введите или вставьте следующий блок HTML в строку createNewWisher.php под блоком РНР:

<html>  $<$ head $>$ <meta http-equiv="content-type" content="text/html; charset=UTF-8"> <title></title>  $<$ /head>  $$ Welcome!<br> <form action="createNewWisher.php" method="POST"> Your name: <input type="text" name="user"/><br/> Password: <input type="password" name="password"/><br/><br/> Please confirm your password: <input type="password" name="password2"/><br/> <input type="submit" value="Register"/>  $<$ /form $>$  $<$ /body>  $<$ /html>

Примечание. Тип password это специальный тип текстового поля, в котором символы заменяются звездочками. Код представляет собойформу HTML, позволяющую ввести имя и пароль нового автора пожелания в текстовые поля. При нажатии кнопки "Register" введенные данные передаются для проверки допустимости на ту же страницу - createNewWisher.php.

Примечание. Предупреждения **OT** средства проверки HTML МОЖНО проигнорировать.

Проверка допустимости данных и добавление их в базу данных

В этом разделе мы добавим код PHP к createNewWisher.php. Добавьте этот код к блоку PHP на верху файла. Блок PHP должен находиться над кодом HTML all, пустыми строками или пробелами. Расположение блока кода PHP является важным для правильного функционирования оператора переадресации. Внутри блока PHP введите или вставьте в указанном порядке блоки кода, описанные ниже в данном разделе.

#### Добавьте следующий код для проверки допустимости данных:

- 1. Необходимо инициализировать переменные. Первая группа переменных осуществляет передачу параметров доступа к базе данных, а другая группа переменных используется в работе кода РНР.
- 2. /\*\* database connection credentials \*/ \$dbHost="localhost"; //on MySql
- 3. \$dbXeHost="localhost/XE"; \$dbUsername="phpuser"; \$dbPassword="phpuserpw";
- 4.
- 5. /\*\* other variables \*/
- 6.  $SuserNamesUnique = true;$
- 7. \$passwordlsValid = true;
- 8. SuserIsEmpty = false;
- $9.$  \$passwordlsEmpty = false:
- $_{10.}$  \$password2lsEmpty = false:

```
11
```
- 12. Под переменными следует добавить блок if. Параметр блока if выполняет проверку того, что страница была запрошена из нее самой посредством метода POST. Если это не так, дальнейшие проверки допустимости не выполняются, и на экран выводится страница с пустыми полями, как описано выше.
- $_{13.}$  /\*\* Check that the page was requested from itself via the POST method. \*/

```
_{14.} if ($ SERVER["REQUEST METHOD"] == "POST") {
```
 $15.$ 

16. Внутри фигурных скобок блока if добавьте другой блок if, позволяющий проверить, ввел ли пользователь имя автора пожелания в поле. Если текстовое поле "user" является пустым, значение \$userIsEmpty меняется на "true"

17. /\*\* Check that the page was requested from itself via the POST method. \*/

 $18.$  if (\$ SERVERI"REQUEST METHOD"] == "POST") {

 $19<sup>°</sup>$ 

- 20. /\*\* Check whether the user has filled in the wisher's name in the text field "user" \*/
- if (\$ POST["user"]=="") {  $21.$
- \$userIsEmpty = true;  $22.$
- $23.$  $\overline{\mathbf{r}}$

}

24. Добавьте код, устанавливающий подключение к базе данных. Если установить подключение невозможно, то выводится ошибка MySQL или Oracle OCI8.

### Для базы данных MySQL

```
/** Check that the page was requested from itself via the POST method. */
if ($ SERVER["REQUEST METHOD"] == "POST") {
```

```
/** Check whether the user has filled in the wisher's name in the text field "user" */
  if ($ POST["user"]=="") {
```

```
$userlsEmpty = true;\}/** Create database connection */
  $con = mysqli_connect($dbHost, $dbUsername, $dbPassword);
  if (!\$con) {
    exit('Connect Error (' . mysqli connect errno(). ')'
         . mysqli connect error());
  \lambdaIset the default client character set
  mysqli_set_charset($con, 'utf-8');
```
25. Добавьте код, позволяющий проверить, существует ли пользователь, имя которого соответствует указанному в поле "user". Эта задача выполняется путем поиска идентификационного номера автора пожелания в соответствии с именем, указанным в поле "user". Если такой номер существует. значение \$userNamelsUnique меняется на "false".

#### Для базы данных MvSQL

ł

```
/** Check that the page was requested from itself via the POST method. */
if ($ SERVER["REQUEST METHOD"] == "POST") {
```
/\*\* Check whether the user has filled in the wisher's name in the text field "user" \*/

```
if ($ POST["user"]=="") {
    $userIsEmpty = true:
  \mathcal{E}/** Create database connection */
  $con = mysqli connect($dbHost, $dbUsername, $dbPassword);
  if (!\$con) {
    exit('Connect Error (' . mysqli connect errno() . ') '
         . mysali connect error()):
 /**set the default client character set */
  mysqli set charset($con, 'utf-8');
 /** Check whether a user whose name matches the "user" field already
exists */
  mysqli select db($con, "wishlist");
  $user = mysqli_real_escape_string($con, $_POST["user"]);
  $wisher = mysqli_query($con, "SELECT id FROM wishers WHERE
name="".$user.""");
  $wisherlDnum=mysqli_num_rows($wisher);
  if ($wisherIDnum) {
    $userNamelsUnique = false;
  \mathcal{Y}
```

```
26. После кода, проверяющего уникальность пользователя, добавьте серию
   блоков if, проверяющих, правильно ли пользователь ввел и подтвердил
   пароль. Код выполняет проверку того, что поля "Password" ("password") и
   "Confirm Password" ("password2") заполнены и идентичны друг другу. В
   противном случае значения соответствующих логических переменных также
   изменяются.
```

```
27. if ($ POST["password"]=="") {
     $passwordIs = true;
```
 $28.$ }

<sup>}</sup>

```
if ($ POST["password2"]=="") {
  $password2lsEmpty = true;
```

```
29.}
```

```
if (S \text{ POST}"password"]!=S \text{ POST}"password2"]) {
  $passwordlsValid = false;
```
30. Завершите блок if (\$ SERVER['REQUEST METHOD'] == "POST"), добавив код, вставляющий новую запись в базу данных "Wishers". В соответствии с кодом выполняется проверка того, что имя пользователя указано однозначно и что пароль введен и подтвержден правильно. Если эти условия выполнены, код извлекает значения "user" и "password" из формы HTML и вставляет их соответственно в столбцы "Name" и "Password", относящиеся к новой строке в базе данных "Wishers". После создания строки код закрывает подключение  $\mathsf{K}$ базе данных и переадресует приложение на страницу editWishList.php.

## Для базы данных MySQL

```
/** Check that the page was requested from itself via the POST method. */
if ($ SERVER['REQUEST METHOD'] == "POST") {
  /** Check whether the user has filled in the wisher's name in the text field
"user" */if ($ POST['user'] == "") {
    $userIsEmpty = true;
  \}/** Create database connection */
  $con = mysqli connect($dbHost, $dbUsername, $dbPassword);
  if (!\$con) {
    exit('Connect Error (' . mysqli connect errno() . ') '
          . mysqli connect error());
  \mathcal{E}//set the default client character set
  mysqli set charset($con, 'utf-8');
  /** Check whether a user whose name matches the "user" field already exists
\starmysali select db($con. "wishlist"):
  $user = mysqli real escape string($con, $ POST['user']);
  $wisher = mysqli_query($con, "SELECT id FROM wishers WHERE name="".
$user.""");
  $wisherIDnum=mysqli_num_rows($wisher);
  if ($wisherIDnum) \{$userNamelsUnique = false;
  \mathcal{E}/** Check whether a password was entered and confirmed correctly */
  if (\$ POST['password'] == "") {
    $passwordIs = true;
  ļ
  if ($ POST['password2'] == "") {
    $password2lsEmpty = true;if (S \text{ POST}"password" != S \text{ POST}"password2") {
```
\$passwordIsValid = false;

}

successfully.

 /\*\* Check whether the boolean values show that the input data was validated successfully.

 \* If the data was validated successfully, add it as a new entry in the "wishers" database.

 \* After adding the new entry, close the connection and redirect the application to editWishList.php.

```
 */
   if (!$userIsEmpty && $userNameIsUnique && !$passwordIsEmpty && !
$password2IsEmpty && $passwordIsValid) {
      $password = mysqli_real_escape_string($con, $_POST['password']);
     mysqli_select_db($con, "wishlist");
    mysqli_query($con, "INSERT wishers (name, password) VALUES ("" .
$user . "', '" . $password . "')");
     mysqli_free_result($wisher);
     mysqli_close($con);
     header('Location: editWishList.php');
     exit;
   }
}
whether a user whose name matches the "user" field already exists */
  \text{Squery} = \text{Vselect ID} from wishers where name = :user bv";
  $stid = oci_parse($con, $query);
  $user = $ POST['user'];
  $wisherID = null;oci_bind_by_name($stid, ':user_bv', $user);
   oci_execute($stid);
/**Each user name should be unique. Check if the submitted user already exists. 
*/
   $row = oci_fetch_array($stid, OCI_ASSOC);
  if (\$row) {
  $wisherID = $row[iD'];
 }
  if ($wisherID != null) \{ $userNameIsUnique = false;
 }
   //Check for the existence and validity of the password
  if ($ POST['password'] == "") {
     $passwordIsEmpty = true;
   }
  if ($ POST['password2'] == "") {
     $password2IsEmpty = true;
 }
  if ($ POST['password'] != $ POST['password2']) {
     $passwordIsValid = false;
 }
   /** Check whether the boolean values show that the input data was validated
```
\* If the data was validated successfully, add it as a new entry in the "wishers" database.

\* After adding the new entry, close the connection and redirect the application to editWishList.php.

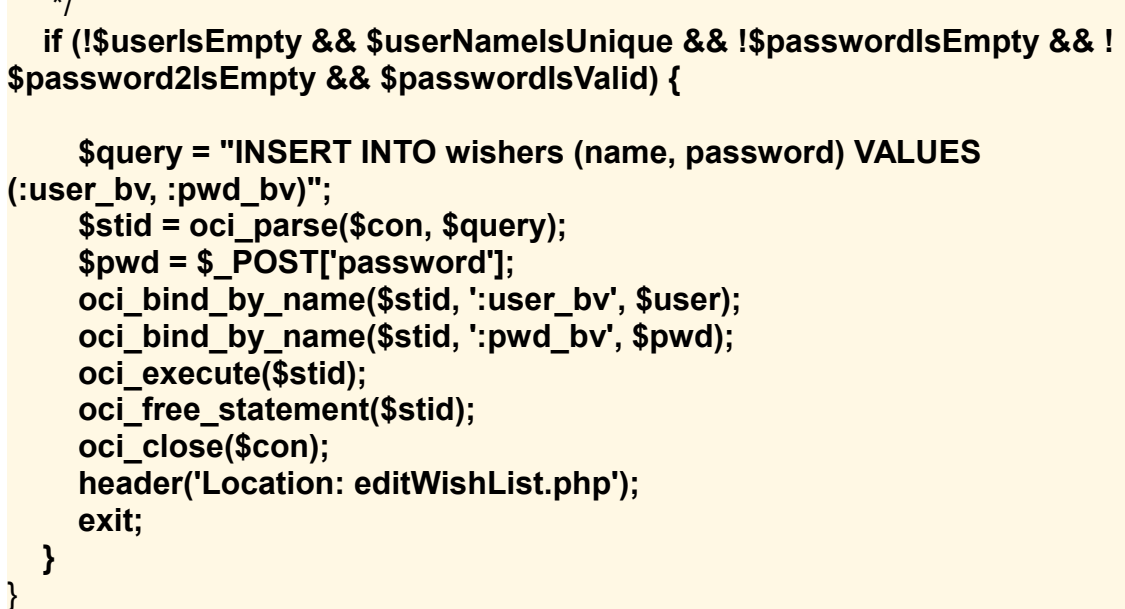

#### Отображение сообщений об ошибках в форме ввода

Перейдем к реализации вывода сообщений об ошибках при неверно введенных данных. Реализация основывается на проверках допустимости и изменении значений логических переменных, описанных в разделе Проверка допустимости данных и добавление их в базу данных.

- 1. Введите следующий блок кода PHP в форме ввода HTML непосредственно под именем пользователя:
- 2. Welcome!<br> <form action="createNewWisher.php" method="POST"> Your name: <input type="text" name="user"/><br/>
- $3.$
- $\overline{4}$
- $<$ ?php 5.
- if (\$userIsEmpty) { 6.
- echo ("Enter your name, please!");  $\overline{7}$ .
- echo ("<br/>br/>"); 8.
- $\mathcal{F}$  $Q_{\star}$
- if (!\$userNamelsUnique) { 10.
- echo ("The person already exists. Please check the spelling and try  $\overline{\mathbf{u}}$ . again");

```
echo ("<br/>br/>");
12.
```
 $13.$ 

ł

 $2>$ 

- 14. Введите следующий блок кода PHP в форме ввода HTML под кодом для ввода пароля:
- 15. Password: <input type="password" name="password"/><br/>

```
16.
```
2.

```
17. <?php
18. if ($passwordIsEmpty) {
19. echo ("Enter the password, please!");
20. echo ("<br/>");
21. } 
    ?>
22. Введите следующий блок кода PHP в форме ввода HTML под кодом для 
   подтверждения пароля:
23. Please confirm your password: <input type="password" 
   name="password2"/><br/>
24.
25.
26.
27. <?php
28. if ($password2IsEmpty) {
29. echo ("Confirm your password, please");
30. echo ("<br/>"); 
31. } 
32. if (!$password2IsEmpty && !$passwordIsValid) {
33. echo ("The passwords do not match!");
34. echo ("<br/>>");
35. } 
   ?>
```
Тестирование функциональных возможностей по созданию нового пользователя "Create New Wisher"

- 1. Запустите приложение. Откроется страница-указатель.
	- $\Box$ olx Wishlist Application - Mozilla Firefox File Edit View History Bookmarks Tools Help  $\left\langle \Box \cdot \Box \right\rangle \cdot \left\langle \bigcirc \right\rangle$  (x)  $\left\langle \Box \right\rangle$  http://localhost:90/Lesson3/  $\left\vert \cdot \right\rangle$   $\left\vert \bigcirc \right\rangle$  Google  $\mathbb{Q}$ Show wishlist of:  $\lceil$  Go  $\rceil$ Still don't have a wishlist?! Click here Done
- 3. На странице-указателе щелкните ссылку рядом с текстом "Still don't have a wish list?" Откроется следующая форма:

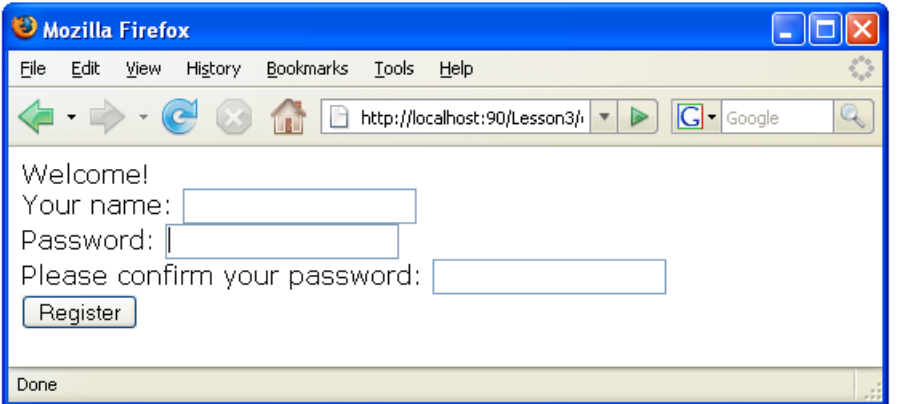

4. Оставьте поля пустыми и нажмите кнопку Register ("Зарегистрировать"). На экране появится сообщение об ошибке.

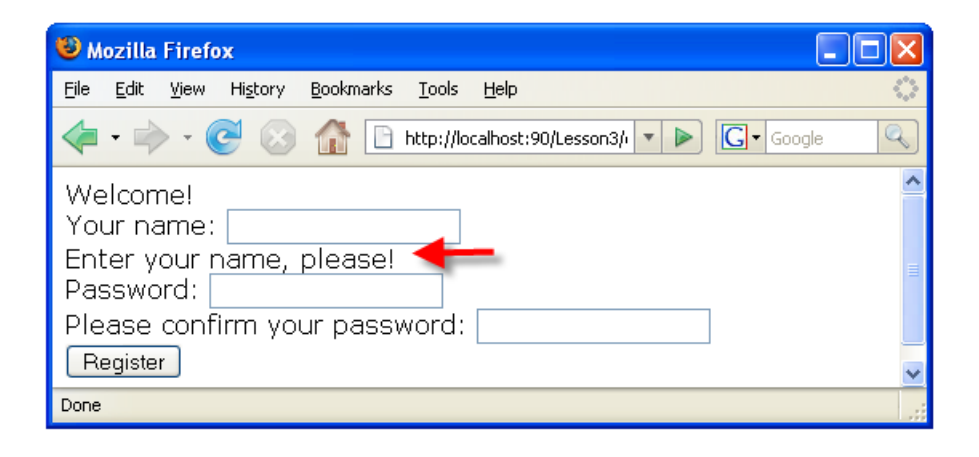

- 5. Введите имя зарегистрированного пользователя, например, "Tom" в поле "Your name", внимательно заполните другие поля и нажмите кнопку "Register". На экране появится сообщение об ошибке.
- 6. Заполните поля "Password" и "Please confirm your password" различными значениями и нажмите кнопку "Register". На экране появится сообщение об ошибке.
- 7. Введите "Bob" в поле "Your name", укажите в полях пароля один и тот же пароль и нажмите кнопку "Register". Откроется пустая страница, однако переадресация осуществляется правильно, поскольку URL-адрес заканчивается текстом "editWishList.php":
- 8.

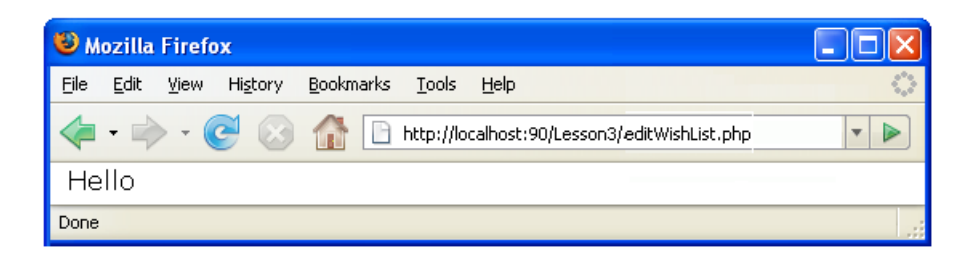

9. Проверьте, что данные сохранены в базе данных, путем перехода к разделу "Wishers" в окне "Services", расположенном под узлом "wislist1", и выбора "View Data" в контекстном меню

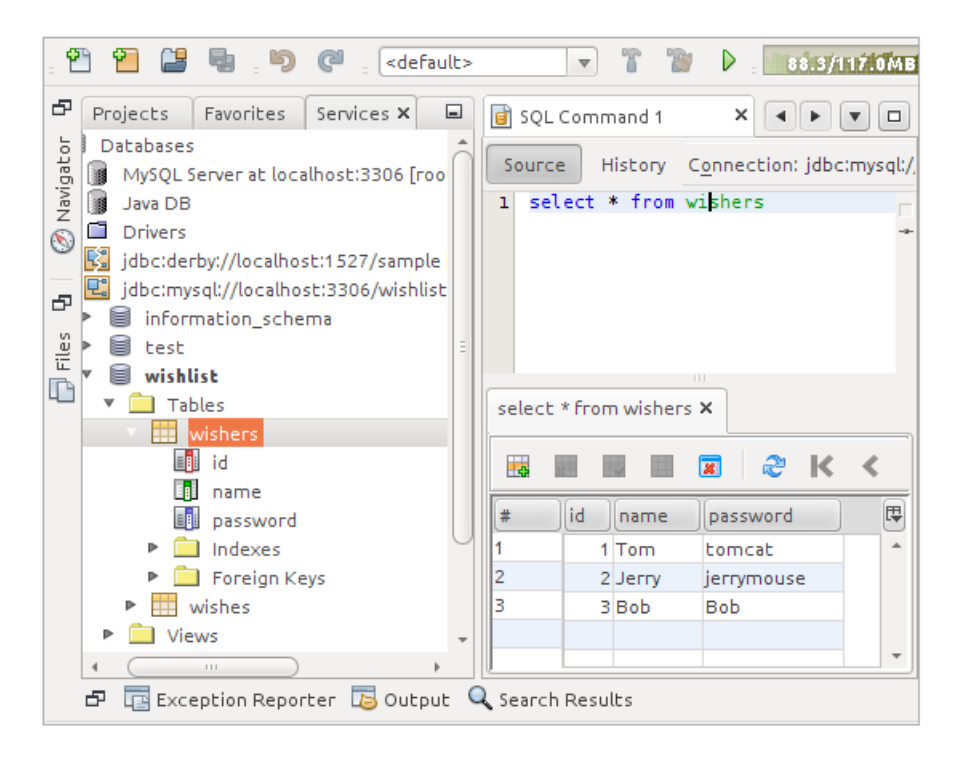